## SETUP CAMPUS COMMUNITY In Infinite Campus

- 1. Login to Infinite Campus using your network credentials.
- 2. Click to the right of "Instruction" and select "Community."

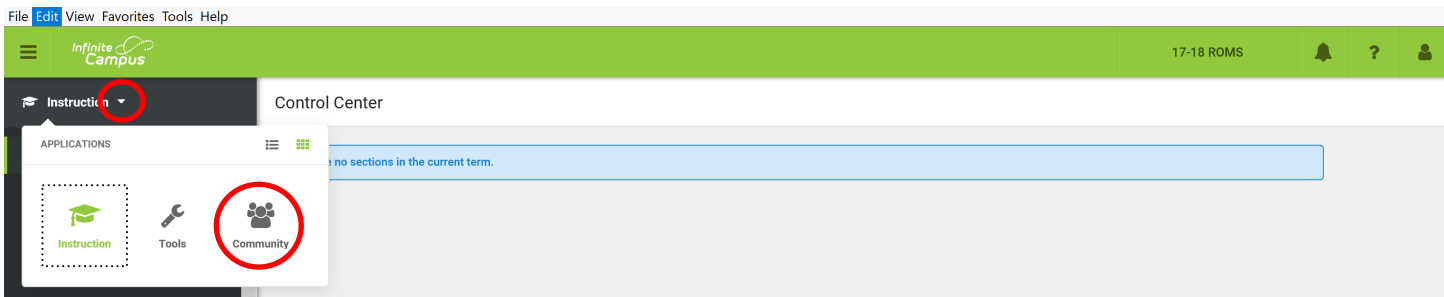

## 3. Create your CampusID—click on "Continue."

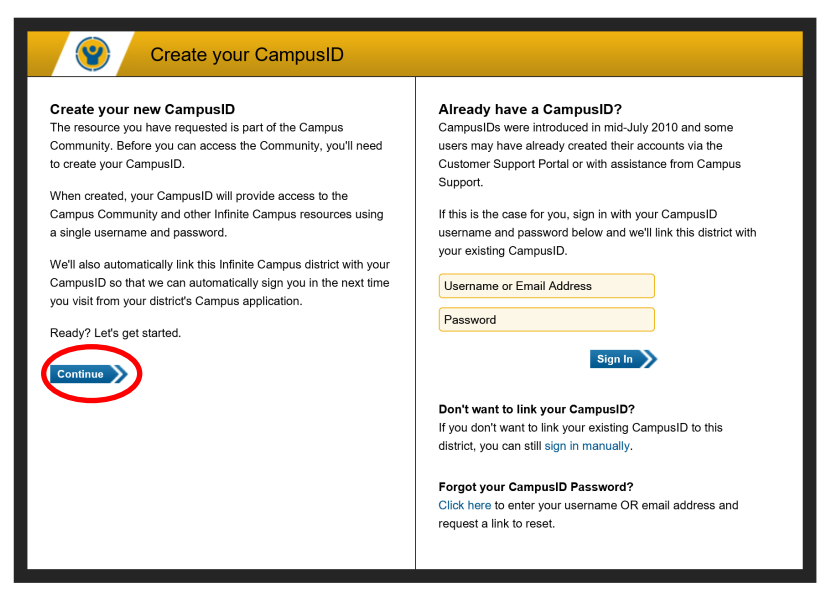

4. Accept the Terms of Use and click "Continue."

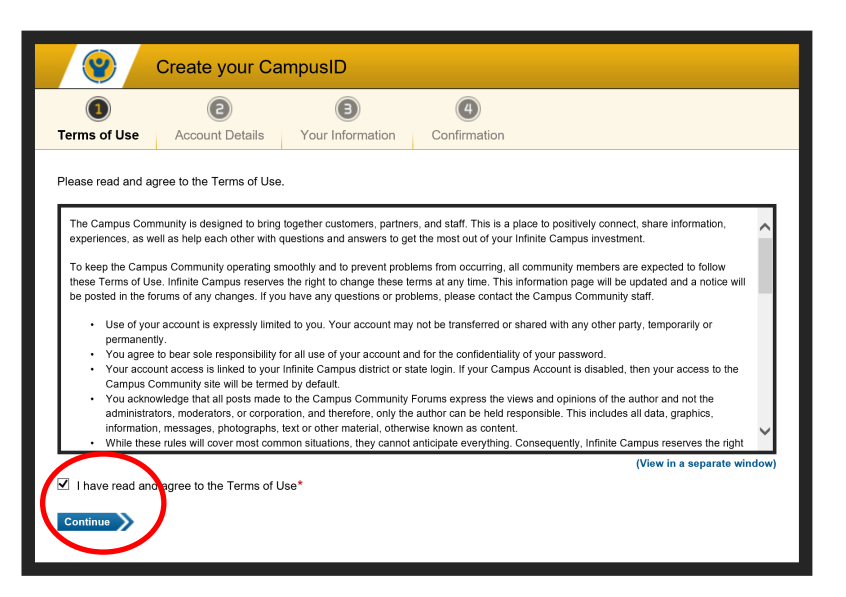

5. Enter your account details and click on "Continue.".

The password does not need to match your network credentials and requires more complexity.

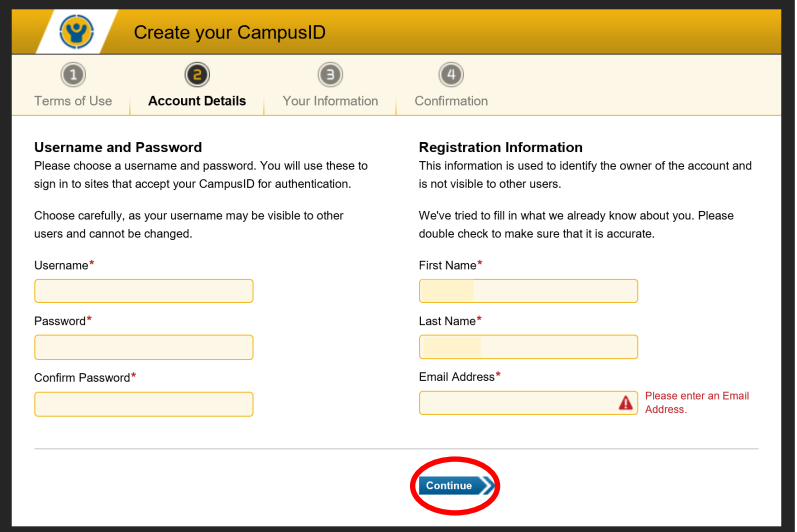

6. Fill in your information and click on "Finish."

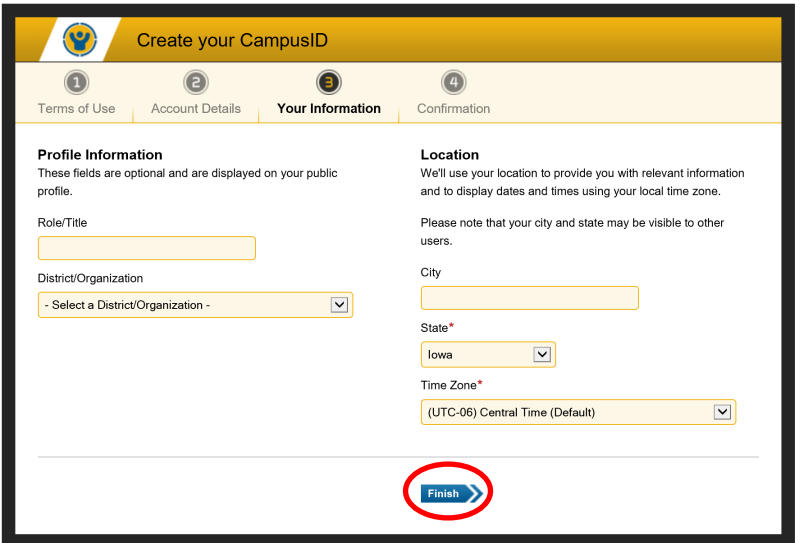

7. Click on "click here."

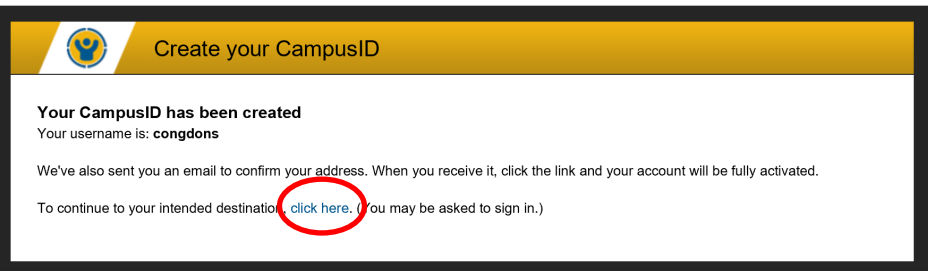

8. This will take you into Campus Community. At this point, log out of Campus Community and log out of Infinite Campus. The next time you login to Infinite Campus, you will be able to go directly to Campus Community.